# **Anleitung zur Anmeldung bei WebUntis und der Untis Mobile App (Elternzugänge)**

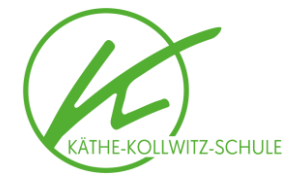

#### **Schritt 1**

Gehen Sie auf [www.webuntis.com](http://www.webuntis.com/) und suchen Sie dort im Suchfeld nach unserer Schule.

# Willkommen bei WebUntis

Bitte suchen Sie Ihre Schule

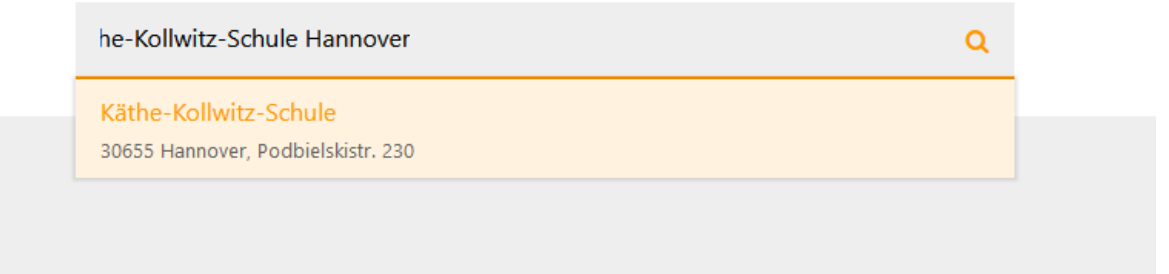

#### **Schritt 2**

Geben Sie im Anmeldefenster die Zugangsdaten Ihres Elternaccounts ein. Diese haben Sie auf dem Postweg erhalten. Sollten Sie keine Zugangsdaten erhalten haben oder nicht mehr über diese verfügen, müssen Sie neue Zugangsdaten beantragen. Füllen Sie dazu bitte das entsprechende Formular aus (zu finden unter [https://www.kks-hannover.de/webuntis\)](https://www.kks-hannover.de/webuntis) und lassen es dem Klassenlehrer / der Klassenlehrerin zukommen. Falls Sie bereits bei WebUntis registriert sind und dort eine Mail-Adresse in Ihrem Profil eingetragen haben, können Sie ein vergessenes Passwort auch über "Passwort vergessen?" zurücksetzen.

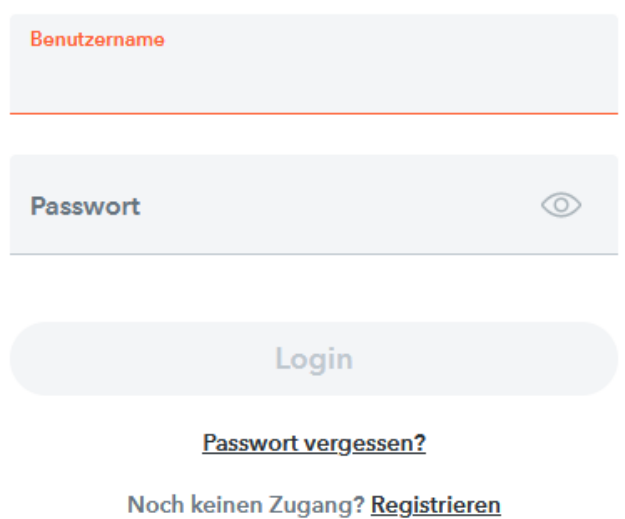

# **Schritt 3**

Wenn Sie sich das erste Mal bei WebUntis anmelden, werden Sie nach dem Klicken auf "Login" dazu aufgefordert, ihr Passwort zu ändern. Geben Sie ein neues, eigenes Passwort ein (dieses muss die aufgeführten Bedingungen erfüllen) und klicken Sie dann auf "Speichern und Login".

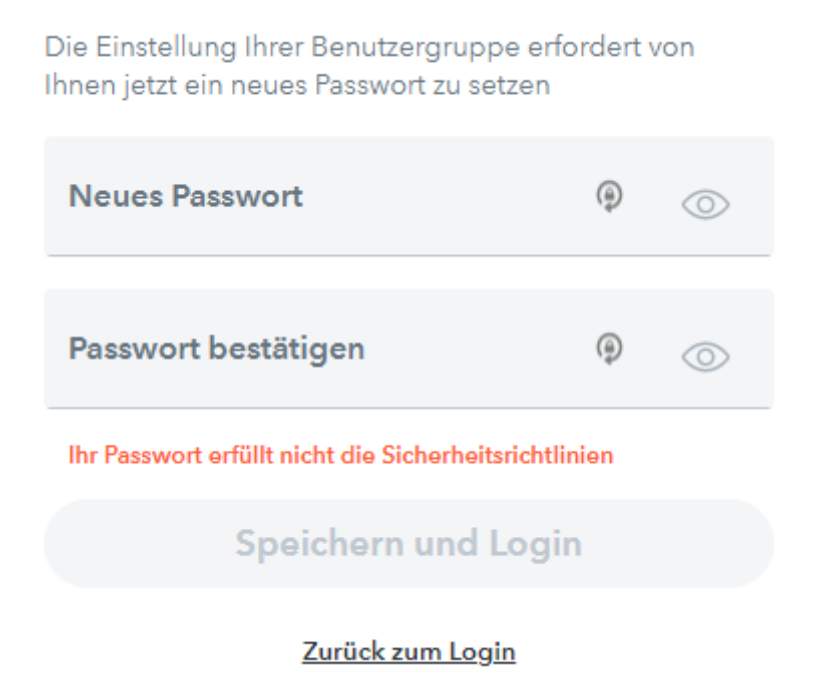

## **Schritt 4**

Sie sind nun bei WebUntis eingeloggt. Klicken Sie als nächstes auf Ihren Benutzernamen oberhalb des "Abmelden" Buttons, um Ihre Profileinstellungen zu ändern.

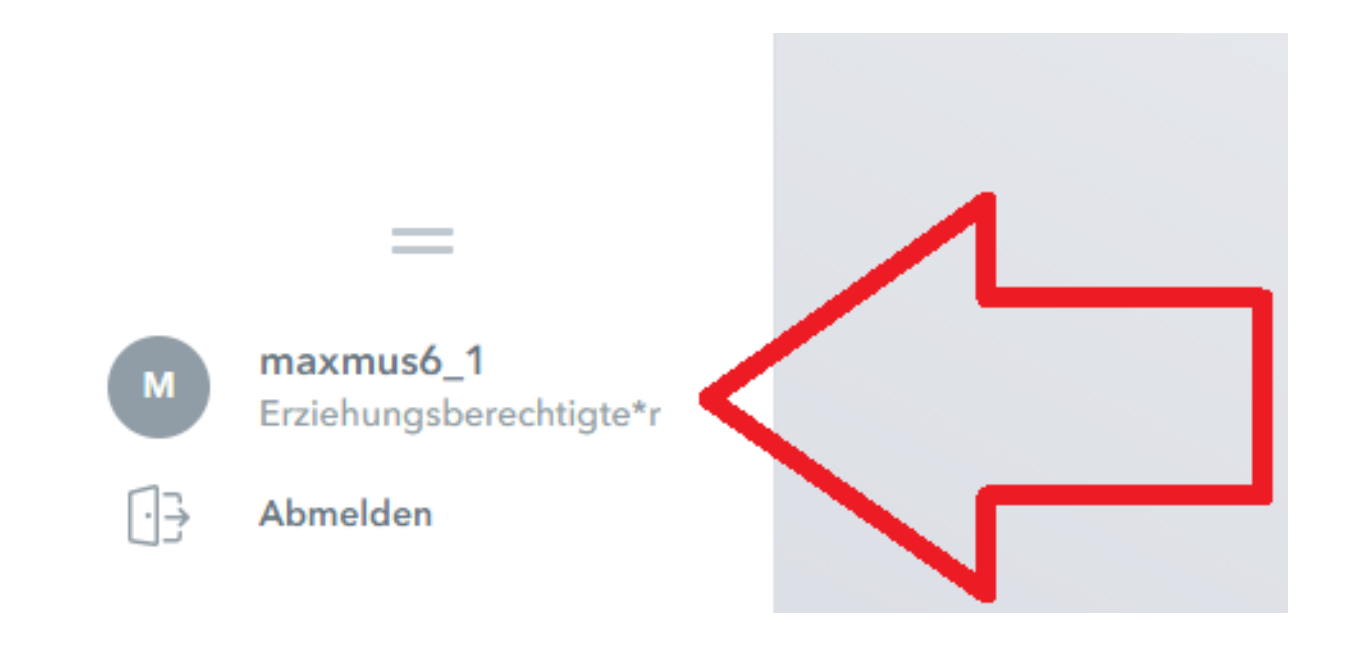

### **Schritt 5**

Geben Sie eine Mail-Adresse ein, unter der Sie zuverlässig erreichbar sind, und aktivieren Sie bei Bedarf den Haken bei "Benachrichtigungen über neue Mitteilungen per E-Mail erhalten". Bitte tragen Sie in jedem Fall eine Mail Adresse ein, da Sie nur dann ein vergessenes Passwort eigenständig über "Passwort vergessen" zurücksetzen können!

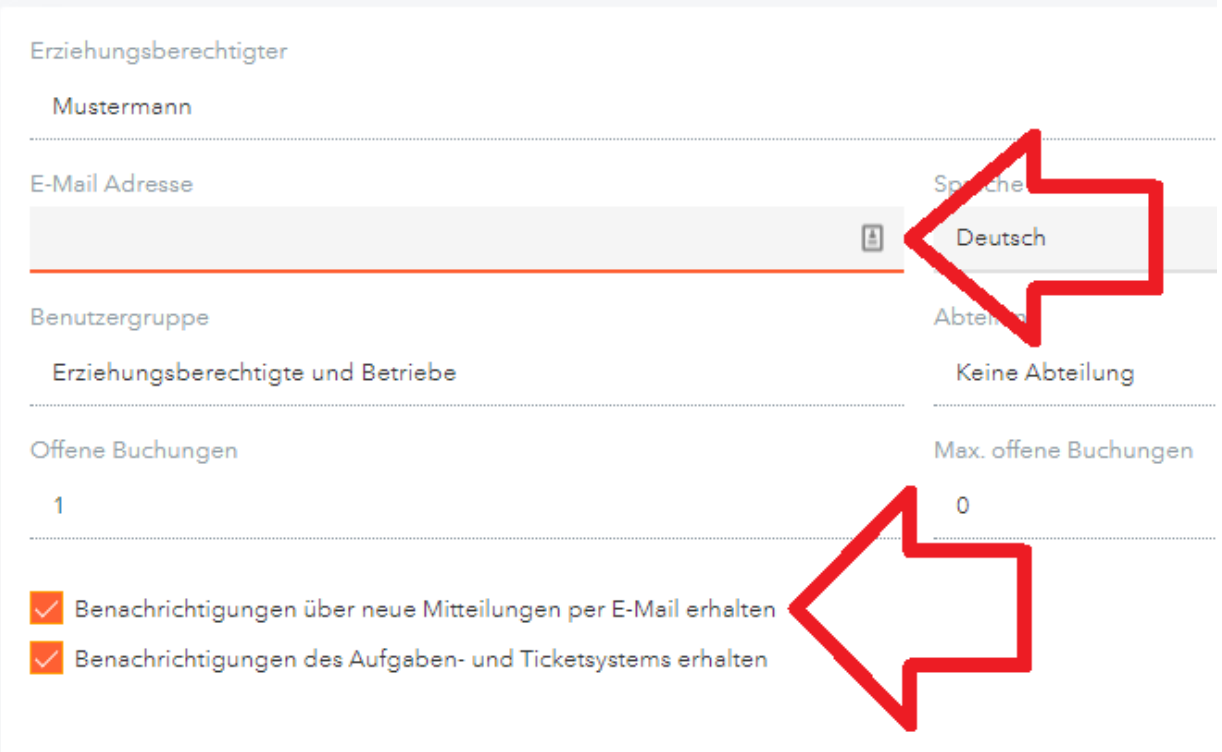

#### **Schritt 6**

Wenn Sie die Untis Mobile App nutzen möchten, um den Stunden- und Vertretungsplan auf einem mobilen Endgerät abzurufen, installieren Sie diese über den App Store (iOS) bzw. über den Google Play Store (Android). Tippen Sie nach dem Starten der App auf "Profil hinzufügen" und dann auf "QR-Code scannen". Wenn Sie die Untis Mobile App bereits nutzen, können Sie ein weiteres Profil hinzufügen, indem Sie unten rechts auf "Profil" tippen, dann das aktive Profil auswählen und auf "Profil hinzufügen" tippen.

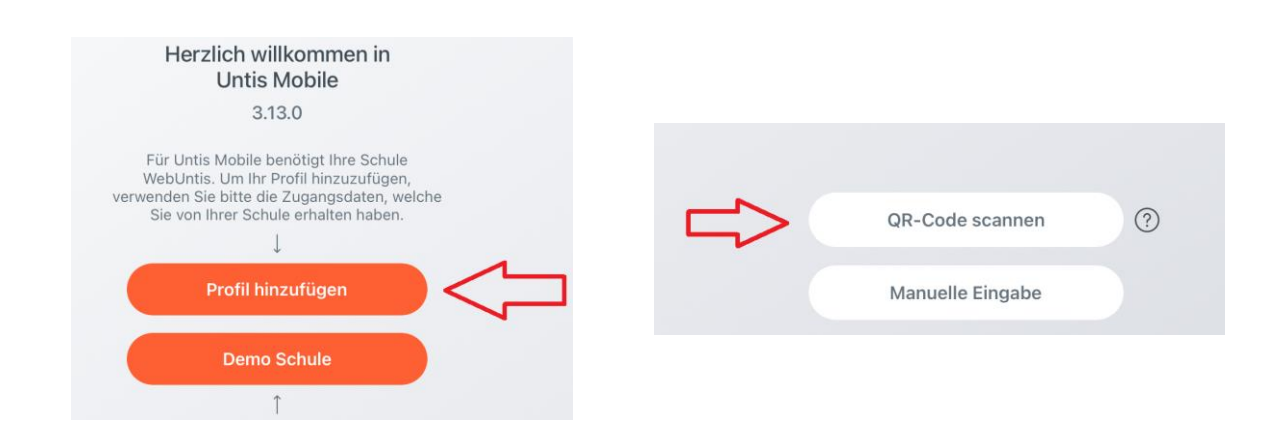

### **Schritt 7**

Klicken Sie in WebUntis in Ihren Profileinstellungen auf "Freigaben" und anschließend auf "Anzeigen". Es erscheint ein QR-Code, den Sie mit der Untis Mobile App scannen können. Alternativ können Sie die angezeigten Anmeldedaten auch manuell in der App eingeben.

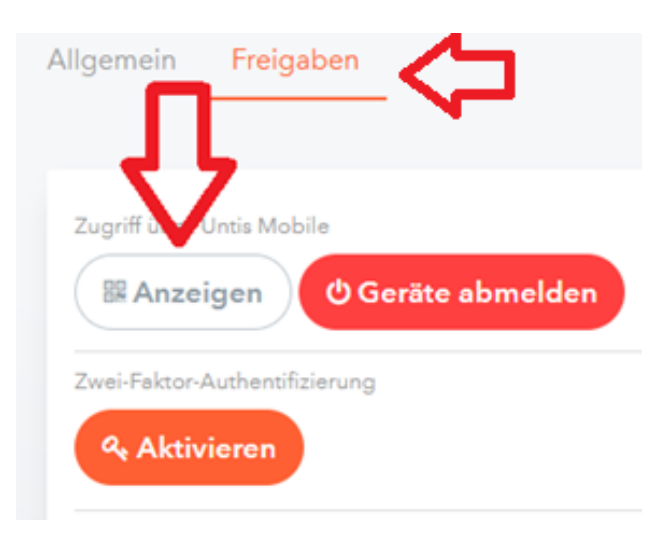

#### **Schritt 8**

Tippen Sie in der Untis Mobile App auf "Login".

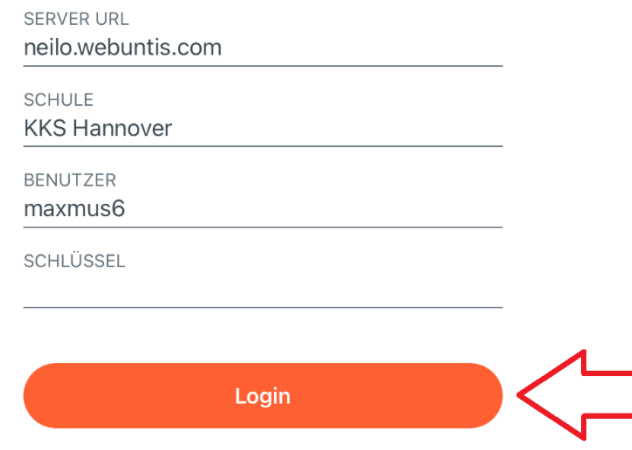

#### **Schritt 9**

Jetzt ist die Untis Mobile App mit Ihrem WebUntis Zugang verbunden. Die Verbindung zu WebUntis bleibt bestehen, solange die App nicht neu installiert wird. In diesem Fall muss die App neu verbunden werden, indem die Schritte 6-8 erneut ausgeführt werden.

**Wichtig: Bitte beachten Sie, dass Schüler\*innen auf keinen Fall Zugang zu WebUntis oder der Untis Mobile App über Elternzugänge erhalten dürfen! Schüler\*innen können sich über Schülerzugänge einloggen, eine entsprechende Anleitung findet sich unter** 

<https://www.kks-hannover.de/webuntis>